# **Title Action- Dealer Assignment- Out of State**

This manual will address how to dealer assign a title coming in from out of state to meet statutory requirements pursuant to KRS 186A.220

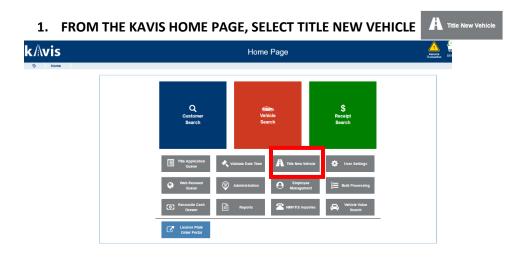

- 2. KAVIS WILL NAVIGATE YOU TO BUBBLE ONE (TITLE INFORMATION)
  - a. Select the drop-down menu for title action.
  - b. Choose Dealer Assignment
  - c. Choose Vehicle Type
  - d. Enter information for Titling State
  - e. Enter Out of State Title #
  - f. Click Continue >

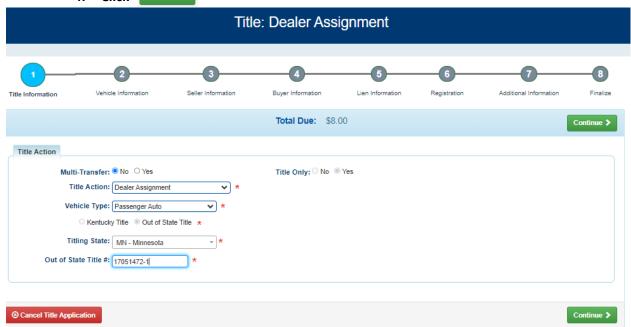

## 3. KAVIS WILL NAVIGATE TO BUBBLE 2 (VEHICLE INFORMATION)

a. Enter the vehicle vin and click 'tab key' or hit 'enter key'

| Title Information     | 2<br>Vehicle Information | Seller Information  | Buyer Information | 5<br>Lien Infor | mation Registratio | on Additional Information | 8<br>Finalize |
|-----------------------|--------------------------|---------------------|-------------------|-----------------|--------------------|---------------------------|---------------|
|                       |                          |                     | Total Due:        | \$8.00          |                    |                           | Continue >    |
| Passenger Auto D      | etails                   |                     |                   |                 |                    |                           |               |
|                       | VIN:                     | 1G4AH51N1K6437778 * |                   |                 |                    |                           |               |
|                       | Vehicle Type:            | Passenger Auto      |                   |                 | Motor Type:        | Select One                | * *           |
|                       | Style:                   | 2D - Sedan (2 door) | *                 |                 | Cylinders:         | *                         |               |
|                       | Year:                    | *                   |                   |                 | Odometer:          | *                         |               |
|                       | Make:                    | *                   |                   |                 |                    | Not Actual Exceeds Limit  |               |
|                       | Model:                   | *                   |                   |                 | Brand:             | Hail Damaged Water Da     | magad         |
|                       | Model #:                 |                     |                   |                 | bialiu:            | Trail Darriageu Water Da  | mageu         |
|                       | Color:                   | Select One          | *                 |                 |                    |                           |               |
|                       | 2nd Color:               | Select One          | <b>-</b>          |                 |                    |                           |               |
|                       |                          |                     |                   |                 |                    |                           |               |
| ⊗ Cancel Title Applic | ation                    |                     |                   |                 |                    |                           | Continue >    |

4. NMVTIS WILL RUN AN INQUIRY TO ENSURE THERE'S NO ISSUES PERTAINING TO VEHICLE

Verify Used Vehicle

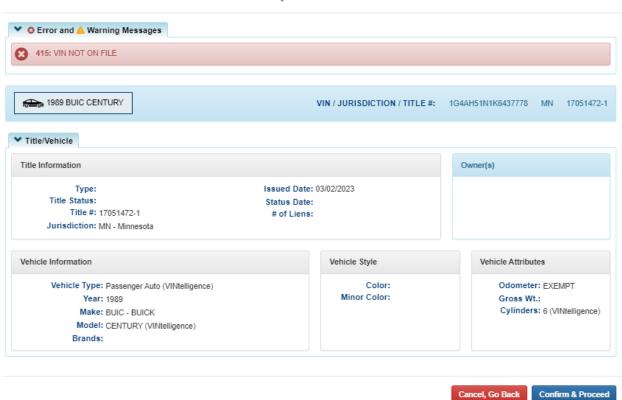

- 5. Click Confirm & Proceed Confirm & Proceed
  - a. The results from NMVTIS will populate the screen with the vehicle attributes received from the response
  - b. Any fields that were not included will be editable for the clerk to complete
  - c. Complete the required fields and click Continue >

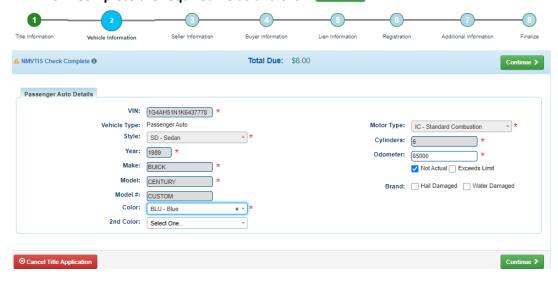

- 6. KAVIS WILL NAVIGATE TO BUBBLE 3 (SELLER INFORMATION)
  - a. Enter all required information for the Seller
  - b. Select Add
  - c. Then click Continue >

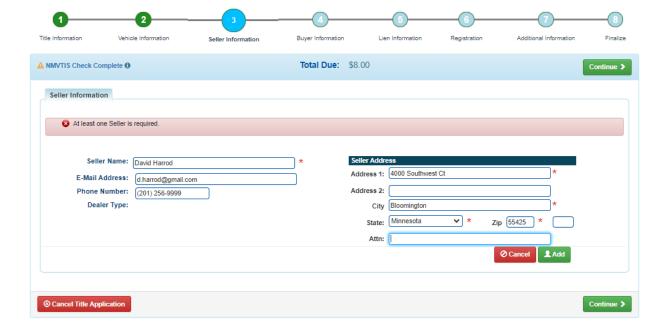

- 7. The following Screen will display with the Seller's Information
  - a. If you need to add an additional seller click Add Seller
  - b. Enter Seller Notary Date
  - c. Click Continue >

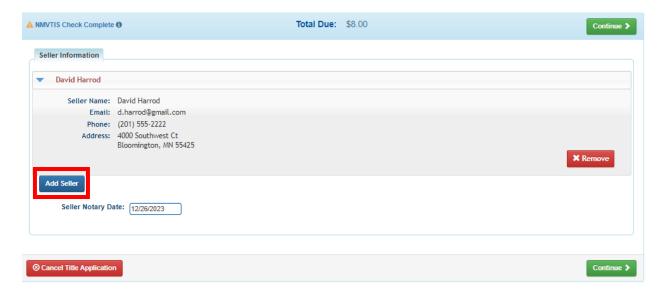

- 8. KAVIS WILL NAVIGATE TO BUBBLE 4 (BUYER INFORMATION)
- 9. The following screen will display with the Dealer's information
  - a. Verify all information is correct
  - b. Enter Buyer Notary Date
  - c. Select Continue >

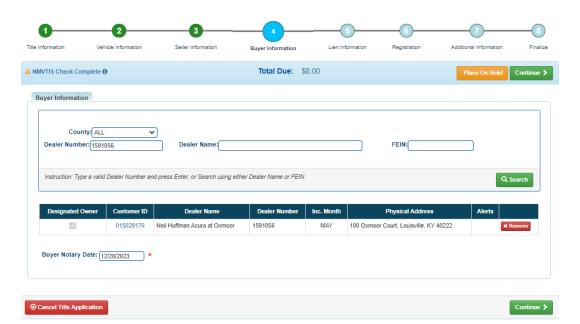

## 10. KAVIS WILL NAVIGATE TO BUBBLE 5 (LIEN INFORMATION)

a. Click continue to navigate to Bubble 7 (Additional Information)

NOTE: Lien information and Registration is non-applicable to dealer assignments. You cannot dealer assign a title that has an active lien

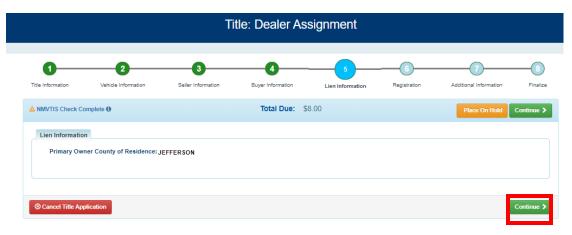

## 11. KAVIS WILL NAVIGATE TO BUBBLE 7 (ADDITIONAL INFORMATION)

- a. Enter the Date of Purchase
- b. Enter the Usage Tax Description
- c. Click Continue >

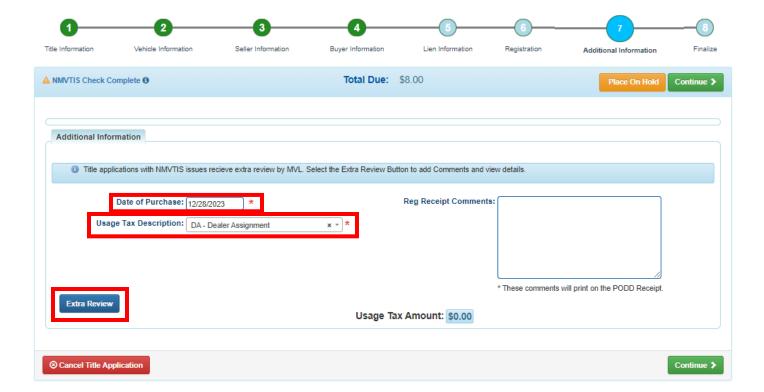

NOTE: Title applications with NMVTIS issues will be sent to MVL for 'Extra Review' You may click on the button to review the information and add comments or another reason that you would like for MVL to review this application (i.e. fraud, odometer correction, VIN correction etc)

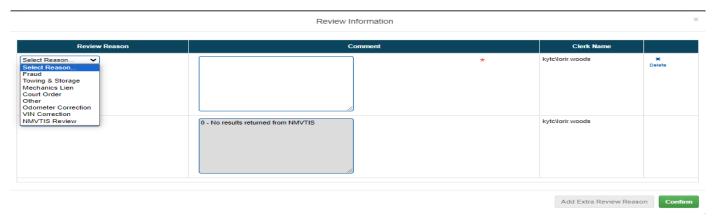

#### 12. KAVIS WILL NAVIGATE TO BUBBLE 8 (FINALIZE)

- a. If anything is in red, click on either the bubble at the top or the warning itself to navigate to the page that needs attention
- b. If all required data is showing green and complete, click Add To Cart

NOTE: Transactions cannot be added to the cart until all items on the checklist are green

Clicking © Cancel Title Application cancels the application and deletes all information with this transaction

Clicking Peacon Hold allows the clerk to place transaction on hold if a customer needs more paperwork, money etc.

Clicking Print Preview will print the VTR for this transaction

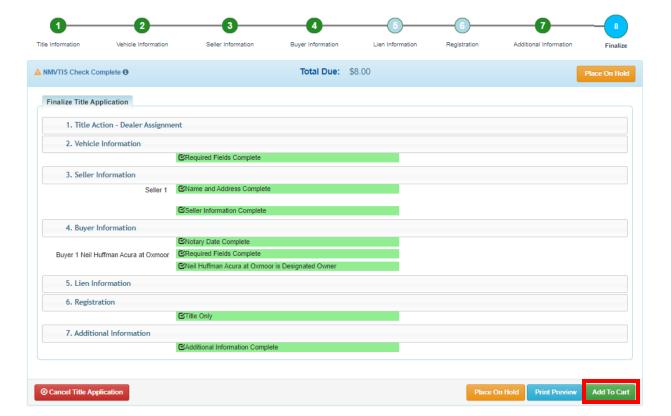

#### 13. KAVIS WILL NAVIGATE TO THE SHOPPING CART SUMMARY PAGE

- a. If you need to edit information, click the button and select 'Yes'
- b. To delete, click the button and click 'Yes'
- c. To cancel the application, click the **Ocancel** button(THIS DELETES ALL INFORMATION)
- d. To return to the Home page and select other options, click <a href="#">Continue Shopping</a>

## **Shopping Cart Summary**

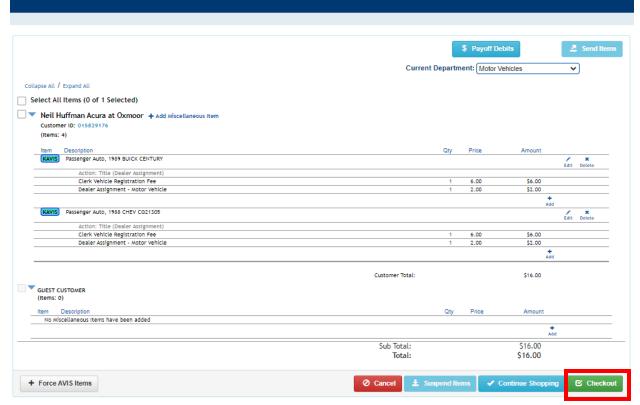